# **Webex セミナー**

## **Webex事前準備**

### 2022年2月18日

## COMELSC 三菱電機システムサービス株式会社

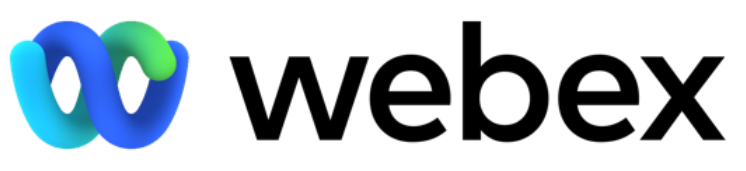

by CISCO

Mitsubishi Electric System & Service Co., Ltd. ※本資料は2022年1月時点の情報となります。 記載されている内容と動作が一致しない場合がございますので予めご了承ください。

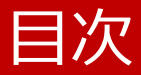

- はじめに
- Webex 事前準備
- Webex 基本操作
- Webex 応用操作
- Webex ノウハウ

# Webex 事前準備

- アプリをインストール
- サインイン
	- ◆ Webページ
	- ◆ Webex アプリ
- Webex サイト

アプリをインストール

#### ■ Webex

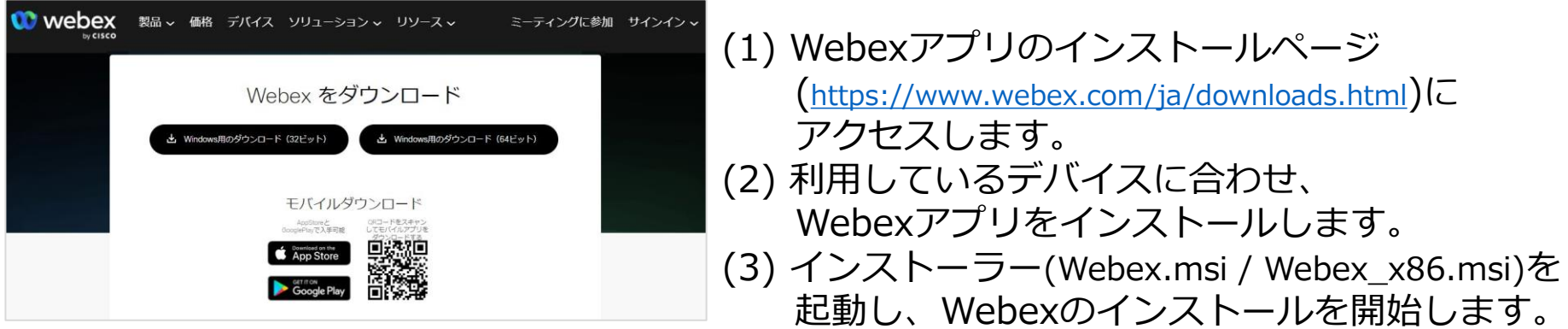

#### ■ Cisco Webex Meetings<sup>\*</sup>

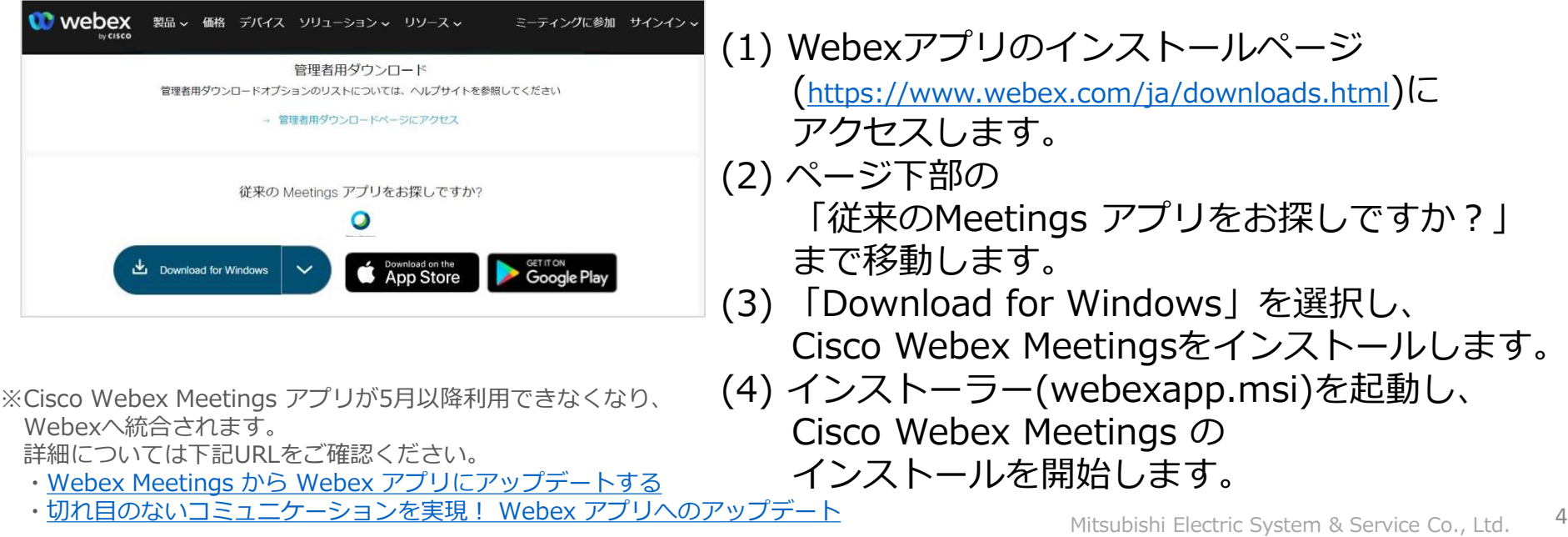

4

サインイン

Webページ Webex サイト

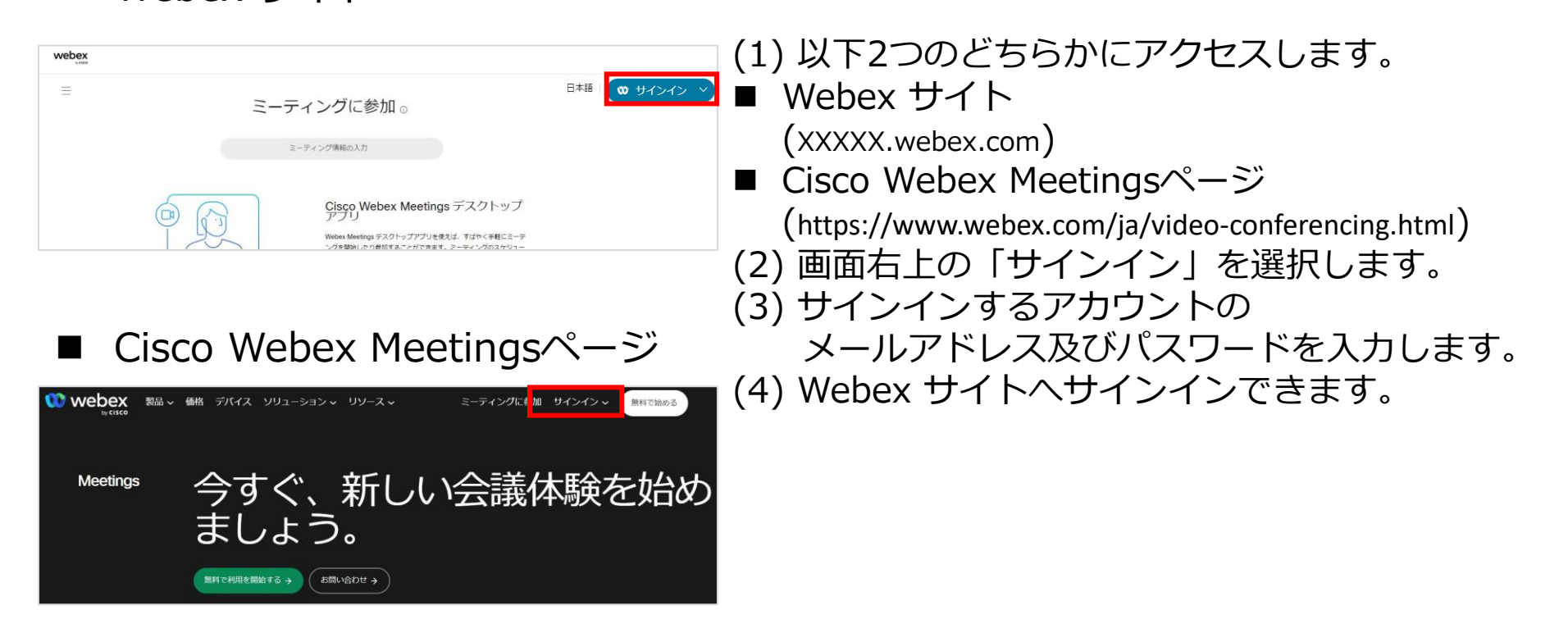

サインイン

### Webex アプリ

■ Webex

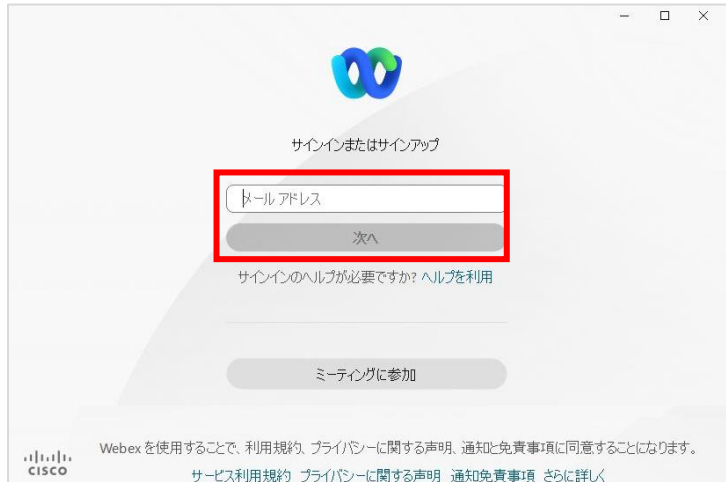

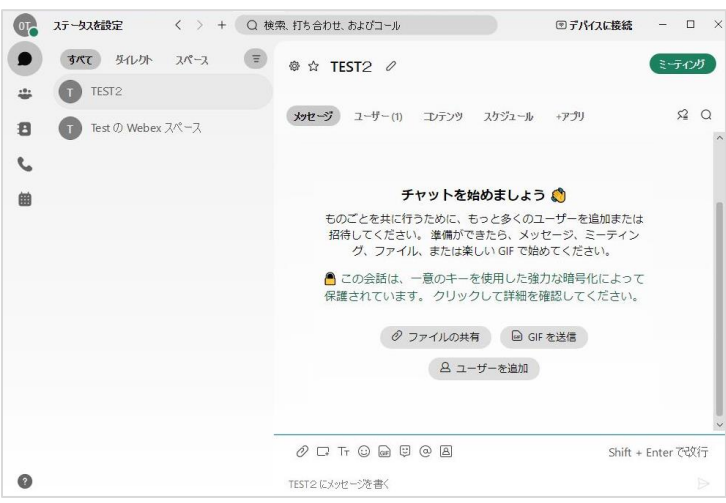

- (1) インストールしたWebexを起動します。 (2) サインインするアカウントの 「メールアドレス」を入力し、次へを選択します。 (3) 「パスワード」を入力し、 サインインを選択します。
- (4) Webex へサインインできます。

サインイン

#### Webex アプリ ■ Cisco Webex Meetings »

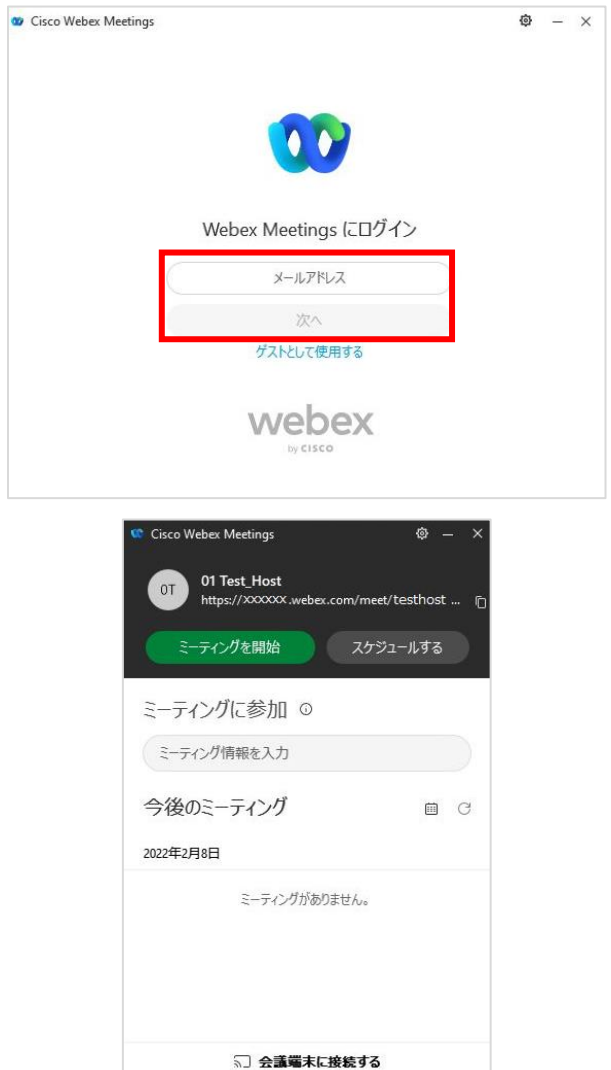

(1) インストールした Cisco Webex Meetings を起動します。 (2) サインインするアカウントの 「メールアドレス」を入力し、次へを選択します。 (3) 「パスワード」を入力し、 サインインを選択します。 (4) Cisco Webex Meetings へサインインできます。

※Cisco Webex Meetings アプリが5月以降利用できなくなり、Webexへ統合されます。 詳細については下記URLをご確認ください。

- ・Webex Meetings から Webex [アプリにアップデートする](https://help.webex.com/ja-jp/article/nda7hb0/)
- [・切れ目のないコミュニケーションを実現!](https://gblogs.cisco.com/jp/2021/11/achieve-seamless-communication-update-to-webex-app/) Webex アプリへのアップデート

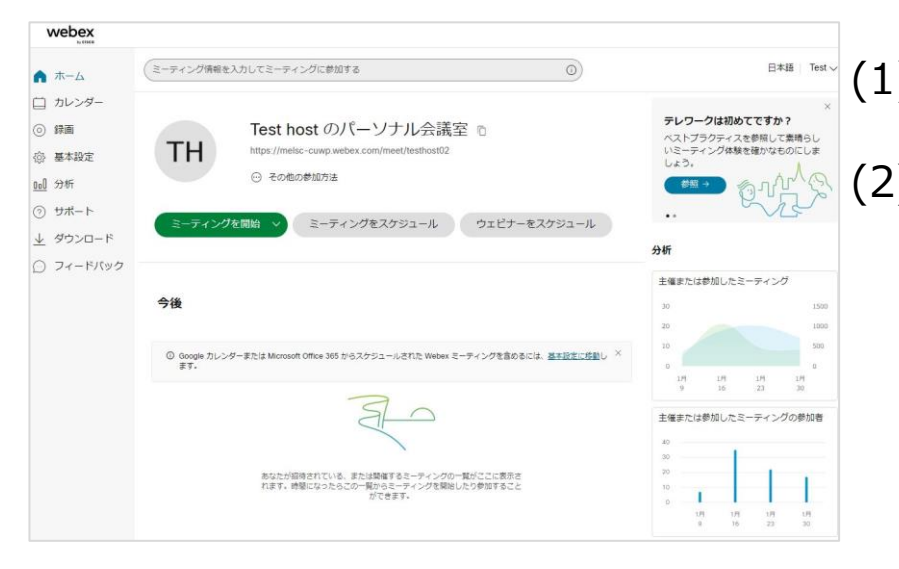

(1) Webex サイトにサインインをすると 会議の設定やスケジュール、録画を利用できます。 (2) Webex サイトでは以下の設定・操作します。

◼ カレンダー 会議のスケジュールや会議の予定を確認します。

#### ■ 緑画

会議の録画を視聴、ダウンロード、 録画を参加者へ共有します。

- 基本設定 サイト言語や会議や 録画レイアウトの設定ができます。
- 分析 開催、参加した会議や 会議への参加者の統計を確認できます。

◼ カレンダー

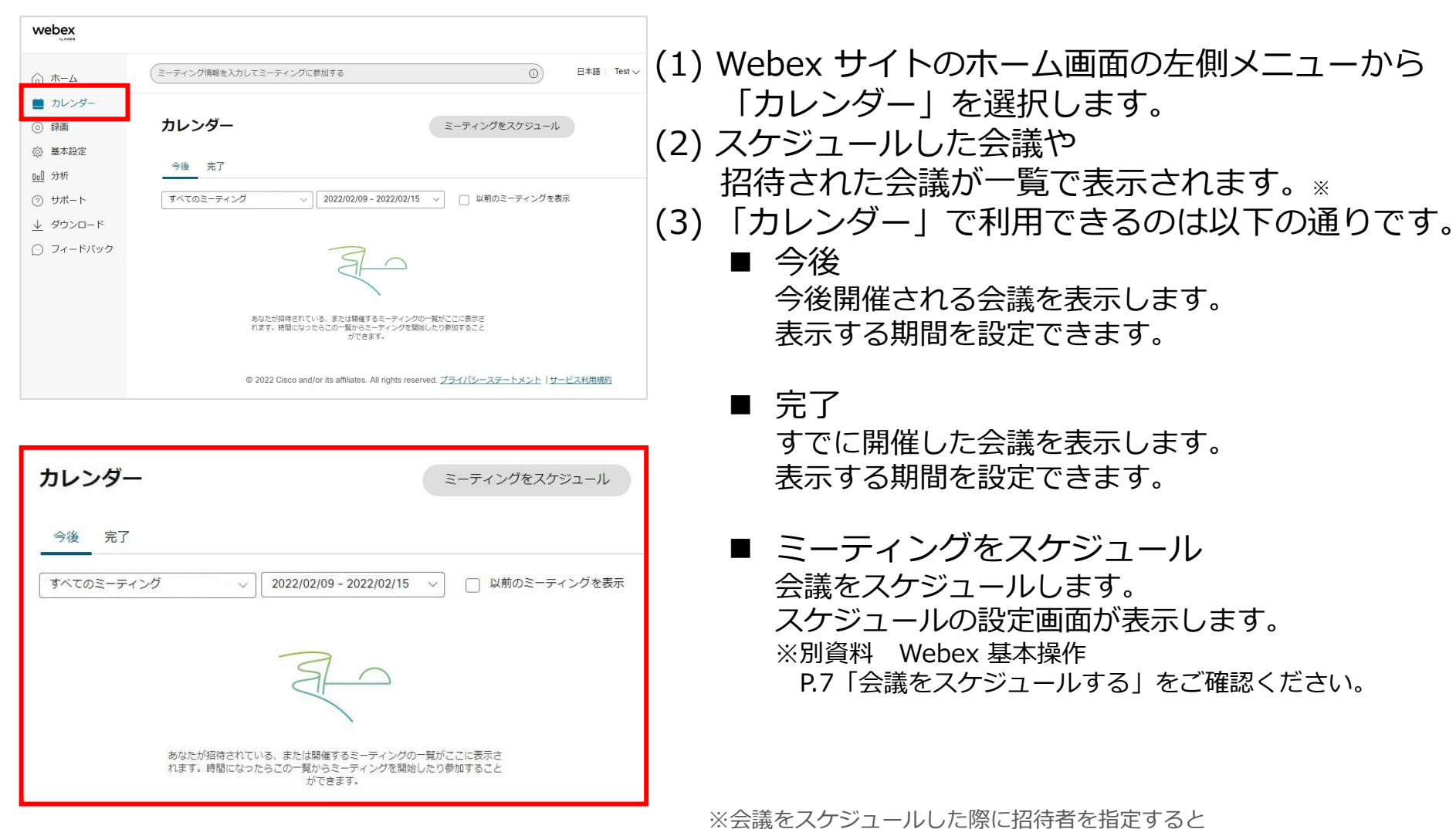

Mitsubishi Electric System & Service Co., Ltd.

icsファイルとともに会議情報が送信されますので、 参加者のカレンダーアプリに追加することができます。

9

録画

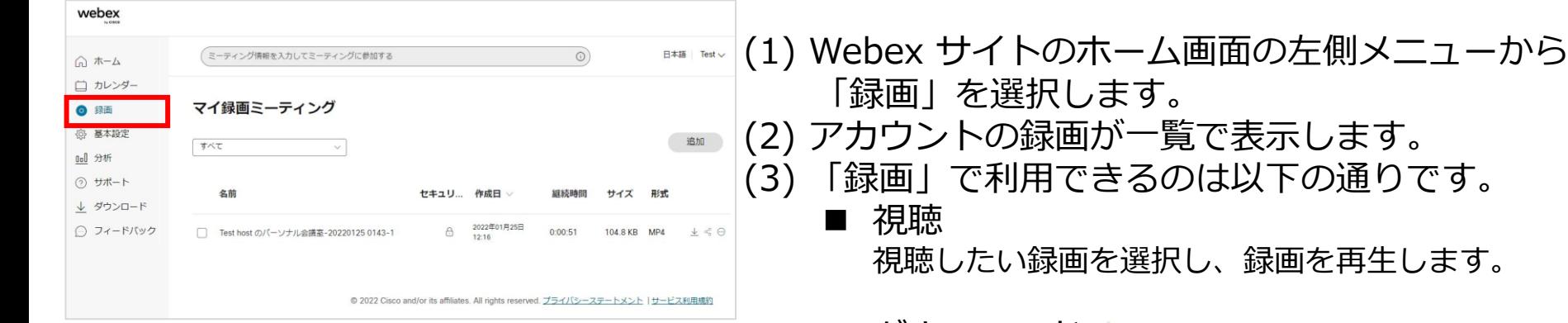

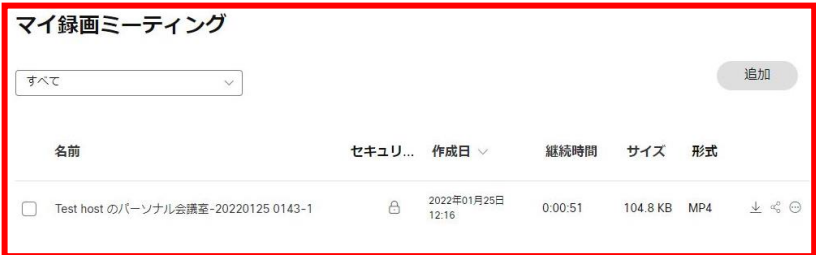

■ ダウンロード 业 ダウンロード を選択し、録画をダウンロードしま す。

#### ■ 共有 < ඁ

録画を他の参加者に共有します。 ※別資料 Webex 応用操作 P.97【録画を共有・視聴する】をご確認ください。

■ 編集

編集したい録画の他のオプション ☺ を選択し、 「編集」から録画名の変更やダウンロード制限、 パネル表示などを設定することができます。

■ 削除

削除したい録画の他のオプション を選択し、 「削除」から録画を削除します。

■ 基本設定

**Contract** 

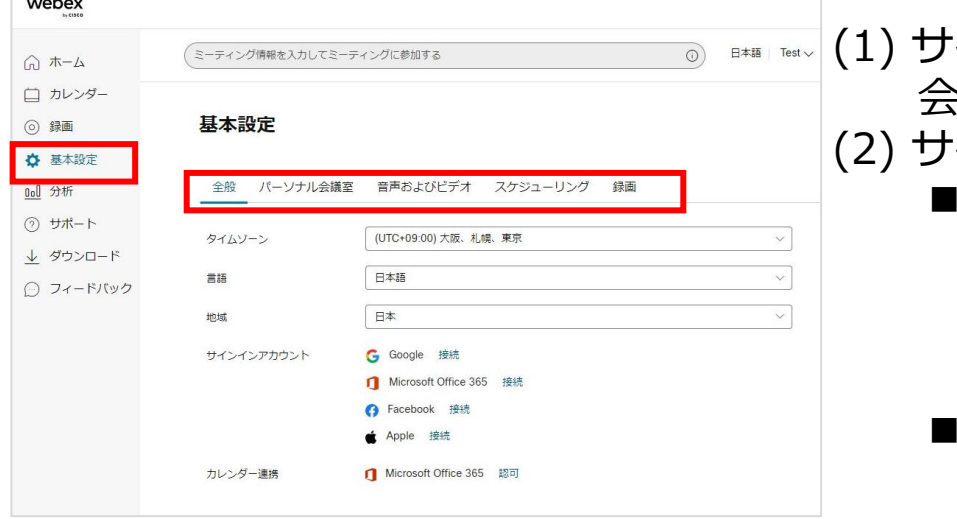

- (1) サインインしたアカウントのサイトの言語、 会議や録画レイアウトの設定ができます。 イトでは以下の設定・操作します。
	- ◼ 全般 タイムゾーン、日本語、地域や サインインアカウントと連携するサービスを 設定することができます。
		- ◼ パーソナル会議室 パーソナル会議室の会議名、共同主催者、 セキュリティの設定できます。
		- 音声およびビデオ 会議で使用する音声や コールイン番号などを設定できます。
		- スケジューリング スケジュール会議の会議タイプや スケジュール権限などを設定できます。
		- 録画 録画レイアウトを設定できます。

◼ 基本設定

• 全般

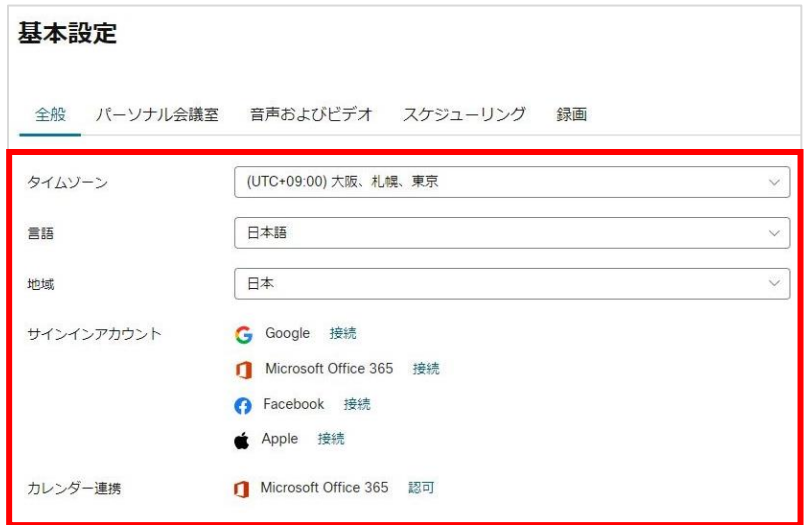

(1) 基本設定から「全般」を選択します。

(2) 全般では以下の設定ができます。

■ タイムゾーン 参加者へ送信する招待メールの時間などに 使用される時刻を設定します。

#### ■ 言語

Webex サイトで使用する言語を設定します。

■ 地域 選択した言語を公用語としている地域が表示します。 表示された地域から該当の地域を設定します。

◼ サインインアカウント Webex アカウントにお使いの他サービスのアカウ ントに接続します。接続後は他サービスのアカウン ト情報でサインインできます。

■ カレンダー連携 Microsoft Office 365をCisco Webex サイトのミー ティングに統合します。 カレンダーから、Microsoft Office 365 でスケ ジュールされたすべての会議にアクセスできます。

■ 基本設定

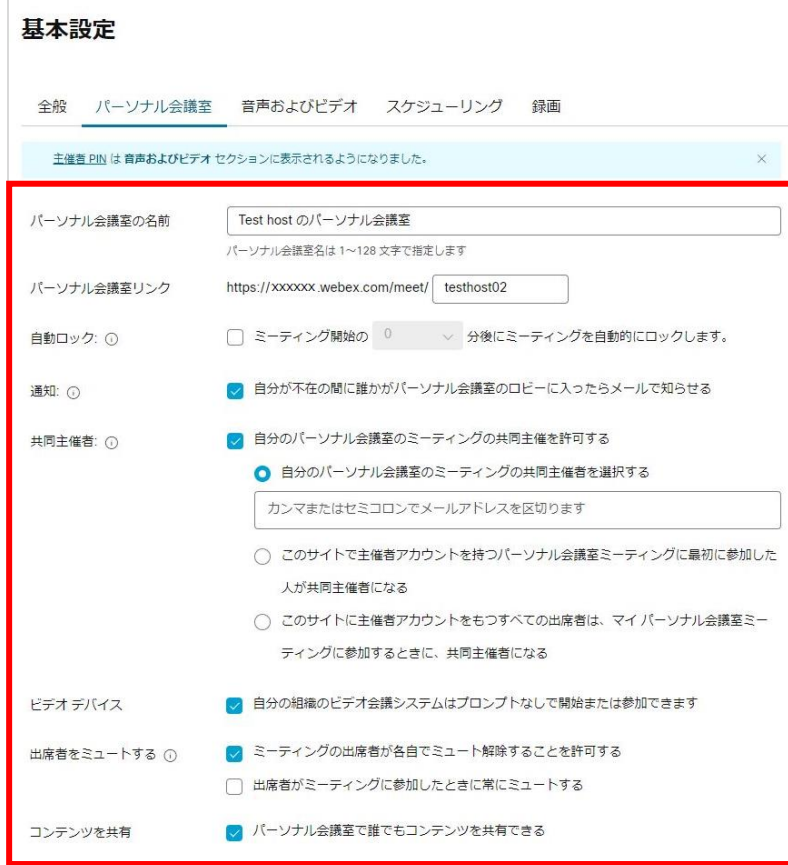

### • パーソナル会議室 (1) 基本設定から「パーソナル会議室」を選択します。 (2) パーソナル会議室では以下の設定ができます。

- パーソナル会議室の名前 パーソナル会議室の名前を変更します。
	- パーソナル会議室リンク パーソナル会議室のリンクを変更します。 他のユーザと重複している場合はエラーが表示します。
	- 自動ロック パーソナル会議室を 開催したとき自動的に会議室をロックします。
	- 通知 会議を開催していないときに参加者がパーソナル会議 室に参加した際にメールで通知を受け取れます。

#### ◼ 共同主催者 パーソナル会議室に共同主催者を設定できます。

■ 基本設定

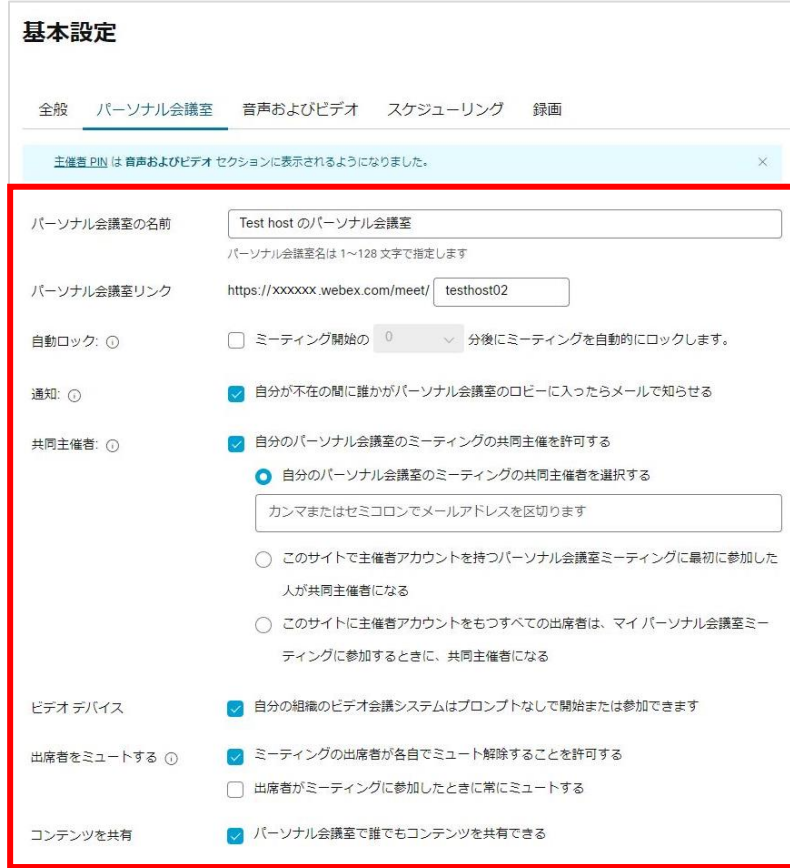

### • パーソナル会議室 (1) 基本設定から「パーソナル会議室」を選択します。 (2) パーソナル会議室では以下の設定ができます。

◼ ビデオデバイス ビデオデバイスからパーソナル会議室に参加した際に 主催者か確認するプロンプトなしで会議参加できます。

#### ■ 出席者をミュートする 参加者が自分でミュートを解除の許可や 参加時に自動的にミュートにする設定を 会議に設定できます。

#### ■ コンテンツを共有 参加者が誰でも画面や コンテンツを共有する許可を設定します。

■ 基本設定

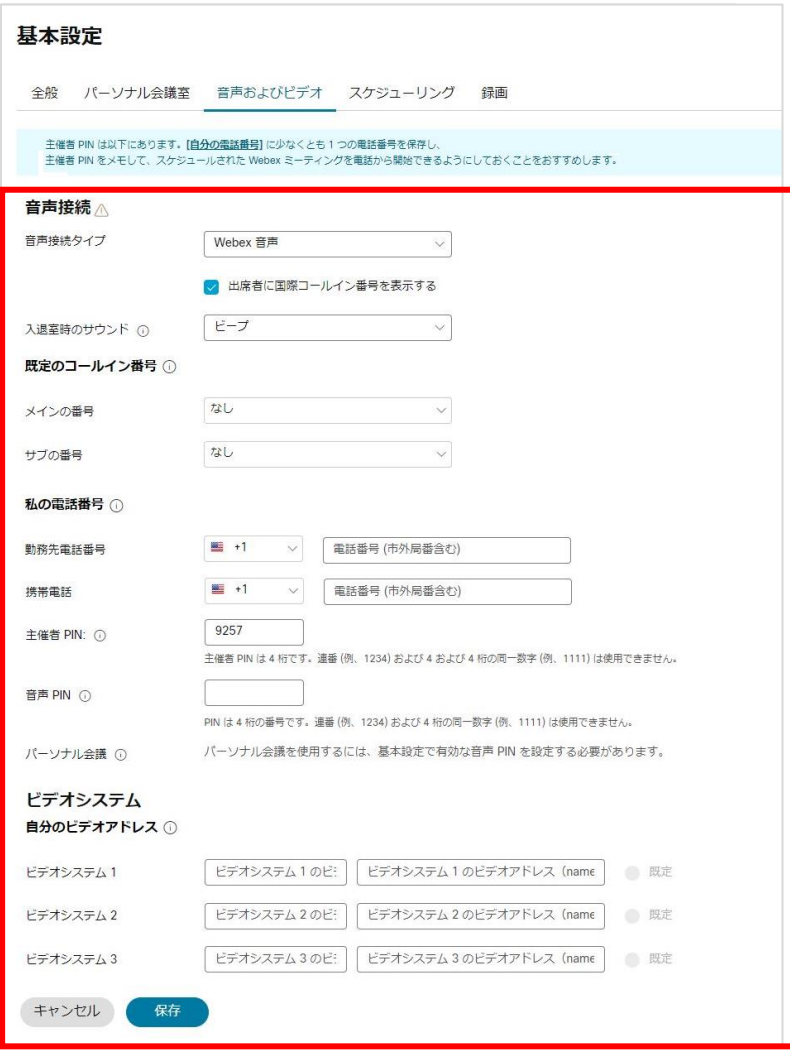

### • 音声およびビデオ (1) 基本設定から「音声およびビデオ」を選択します。 (2) 音声およびビデオでは以下の設定ができます。

- 音声接続 接続タイプ、入退出時の通知音を設定できます。
	- 既定のコールイン番号 開催、参加する際に使用する 既定のコールイン番号を指定できます。
	- 私の電話番号 会議にコールインで接続した際に 認証で利用する電話番号や 2 段階電話認証を希望する場合は、 音声PINを設定します。
	- ビデオシステム 会議開催中に利用するビデオ システムの名前や ビデオアドレスなどの設定します。

■ 基本設定

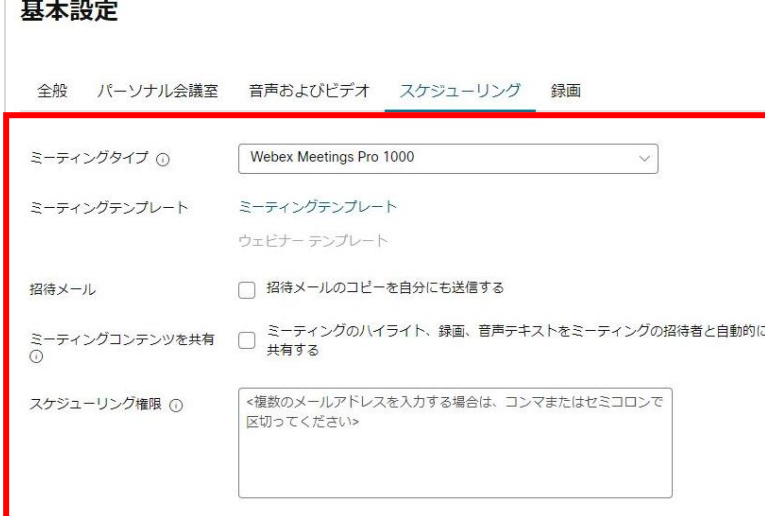

• スケジューリング (1) 基本設定から「スケジューリング」を選択します。 (2) スケジューリングでは以下の設定ができます。 ■ ミーティングタイプ

- パーソナル会議室、スケジューリングした会議の ミーティングタイプを設定します。
- ◼ ミーティングテンプレート よく利用する会議の設定をテンプレートで保存できま す。保存したテンプレートの編集や削除などを設定で きます。
- 招待メール 参加者に送信する招待メールを自分にも送信します。
- ミーティングコンテンツを共有 会議に参加した参加者にコンテンツを自動的に共有し ます。
- スケジューリング権限 他のユーザメールアドレスを指定し、 主催者に代わって他のユーザがスケジュールできます。

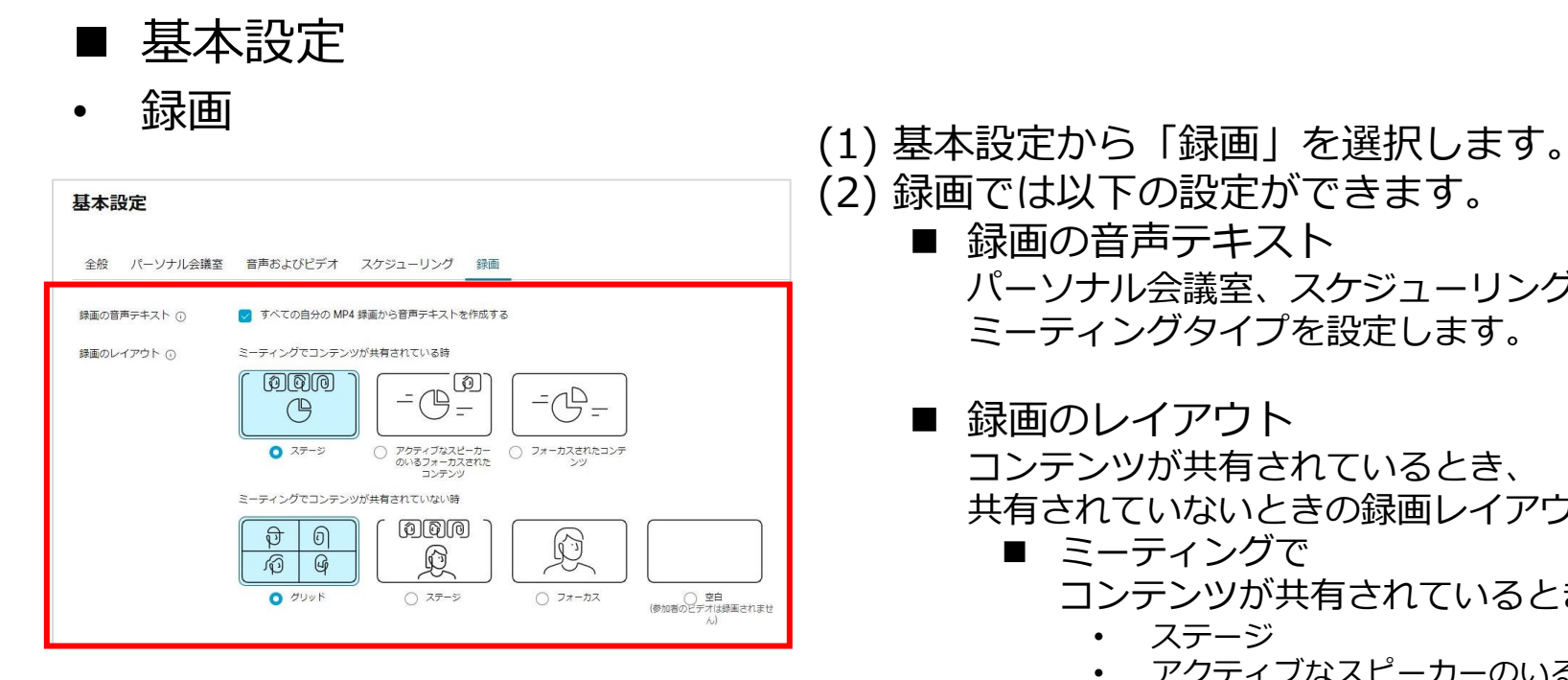

(2) 録画では以下の設定ができます。

■ 録画の音声テキスト パーソナル会議室、スケジューリングした会議の ミーティングタイプを設定します。

■ 録画のレイアウト コンテンツが共有されているとき、 共有されていないときの録画レイアウトを設定します。

- ◼ ミーティングで コンテンツが共有されているとき
	- ステージ
	- アクティブなスピーカーのいる フォーカスされたコンテンツ
	- フォーカスされたコンテンツ

■ ミーティングで コンテンツを共有されていないとき

- グリッド
- ステージ
- フォーカス
- 空白

※自分のコンピューターに録画を保存した場合、 Webexサイトより設定できる録画レイアウトは反映されません。 別レイアウトで録画されますのでご注意ください。

■ 基本設定

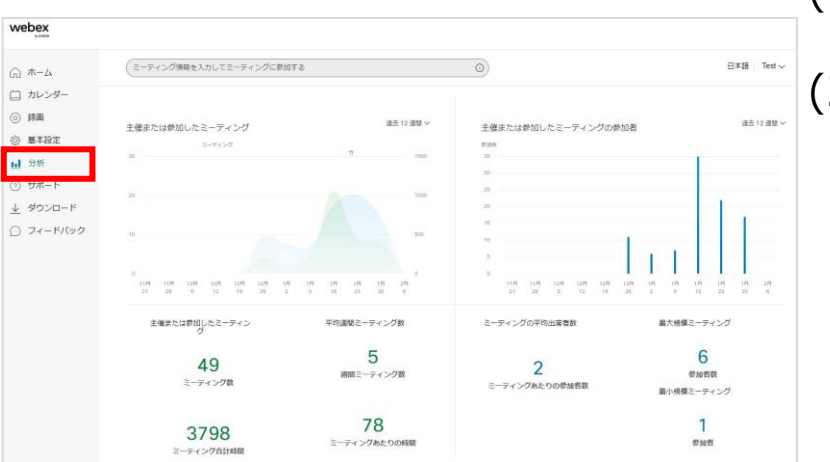

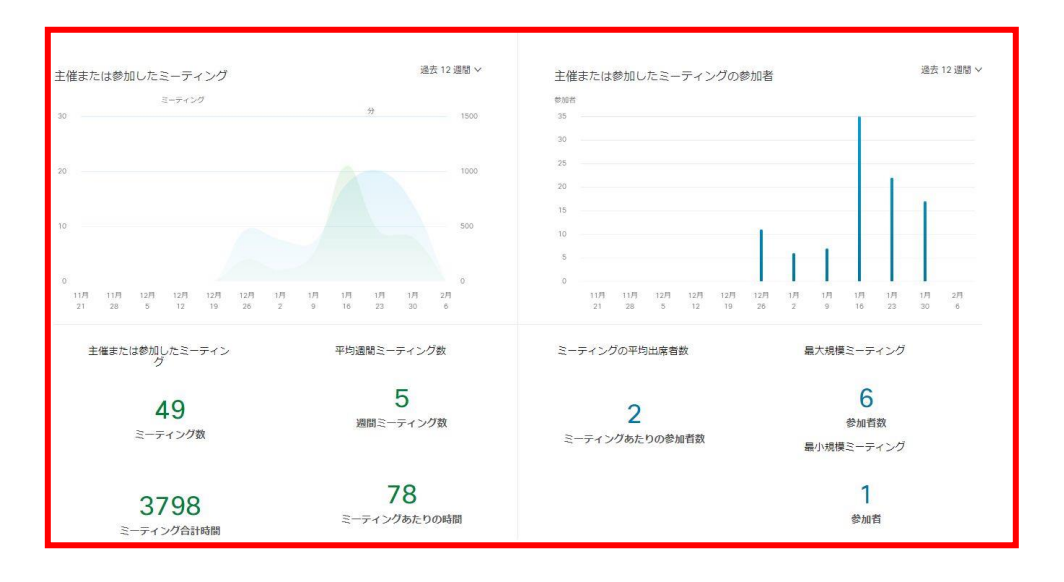

#### 録画<br>- インタンの - イン Webex サイトのホーム画面の左側メニューから 「分析」を選択します。 (2) 主催または参加したミーティング、 主催または参加したミーティングの参加者の 統計が表示します。

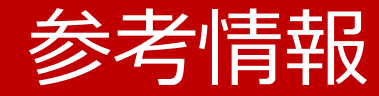

- Webex Meetings
- Webex セキュリティ
- トラブルシューティング

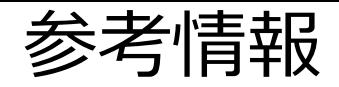

- ◼ Webex Meetings
	- 操作方法 / 新機能とリリースノート <https://help.webex.com/ja-jp/landing/ld-nyw95a4-WebexMeetings/Webex-Meetings>
- Webex セキュリティ
	- [https://www.cisco.com/c/ja\\_jp/solutions/collaboration/webex-security.html](https://www.cisco.com/c/ja_jp/solutions/collaboration/webex-security.html#~case-studies)
	- エンドツーエンド暗号化通信 <https://help.webex.com/ja-jp/article/WBX44739/> <https://help.webex.com/ja-jp/article/rzam8/> <https://help.webex.com/ja-jp/article/5h5d8ab/>

### ■ トラブルシューティング

- Webexヘルプセンター <https://help.webex.com/ja-jp>
- 低帯域幅と Webex のトラブルシューティング <https://www.webex.com/ja/business-continuity/business-continuity-low-bandwidth.html>
- Webex 会議にて音声品質、ビデオ品質が悪いときのトラブルシューティング <https://community.cisco.com/t5/-/-webex-/ta-p/3810706>

### ■ 東京大学 オンライン授業・Web会議ポータル

• <https://utelecon.adm.u-tokyo.ac.jp/webex/>